# Android™搭載端末を接続する

一般的なAndroid™搭載端末と本機を接続してインターネットに接続 します。

■ Wi-Fi名 (SSID) とパスワード (セキュリ ティキー:WPAキーまたはWEPキー)につ いて

Wi-Fi名とパスワード (セキュリティキー) については、「Wi-Fi 名 (SSID) とパスワード (セキュリティキー) について」を参照 してください。

お買い上げ時のWi-Fi名は、「601ZTa-」または「601ZTb-」で 始まる英数字です。 Wi-Fi名やパスワード (セキュリティキー)を変更した場合は、

変更した内容でご利用ください。

本機に設定したWi-Fi名以外の表示のネットワークは、近隣から 受信した無線LAN電波です。接続しないようご注意ください。

## Android™搭載端末を接続する

画面表示や手順は、Android™ 7.0で、無線LAN設定の暗号化方式が 「WPA」で「Wi-Fi名(SSID A)」に接続する場合を例にして説明 しています。その他の暗号化方式の場合は、一部の操作および画面 が異なります。

お使いのAndroid™搭載端末によって操作が異なる場合があります。 詳しくはお使いのAndroid™搭載端末の取扱説明書を参照してくださ  $\mathfrak{b}_n$ 

## $\overline{1}$

 $\boxed{\bigtriangledown}$  を長押し (1.5秒以上)

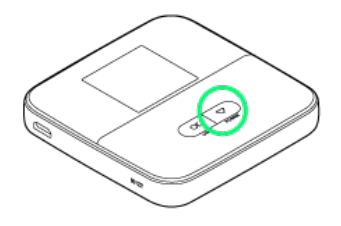

ホーム画面が表示され、無線LAN機能がONになり、自動的にイ ンターネットに接続します。

・インターネットに接続すると、 ■ (インターネット接続中アイ コン)が点灯します。

 $\overline{2}$ 

Android™搭載端末を起動 → メニューから 設定 → Wi-Fi

 $\overline{\mathbf{3}}$ 

Wi-Fi機能をONにする

<mark>※</mark> Android™搭載端末の無線LAN機能がONになります。

## $\overline{4}$

本機のWi-Fi名をタップ

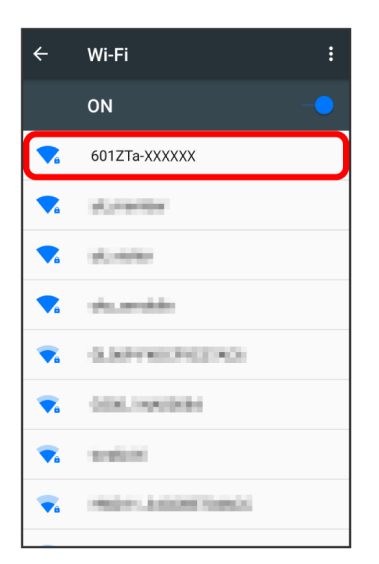

・本機のWi-Fi名が表示されていない場合は、 $\overline{(\begin{array}{c} \overline{\begin{array}{c} \overline{\$ 押して本機のスリープモードを解除してください。

#### 5

本機のパスワード(セキュリティキー)を入力● 接続

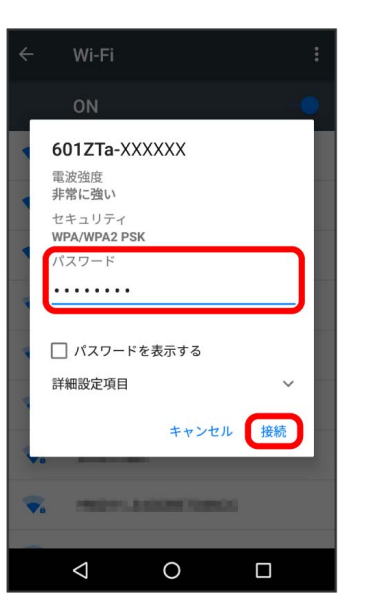

接続に成功すると、本機のホーム画面に表示されるWi-Fi接続 台数のカウントが1つ増えます。